# 通過Web瀏覽器命令升級Cisco IP電話7800和 8800多平台系列上的韌體

## 簡介 Ī

韌體是編碼到裝置中的程式,使其根據其能力執行。與電腦上的軟體更新一樣,韌體更新通常是製 造商對代碼進行的改進,用於修復產品缺陷或推出新功能。

保持裝置韌體的更新通常會保持裝置處於最佳工作狀態。

升級Cisco 7800和8800系列多平台IP電話的韌體有兩種方法:

- 通過Web瀏覽器命令 此方法允許您通過在Web瀏覽器位址列中輸入upgrade命令直接升級韌 體。
- 通過升級規則 此方法允許您使用IP電話的基於Web的實用程式升級韌體。要瞭解方法,請按 一下[此處獲](/content/en/us/support/docs/smb/collaboration-endpoints/cisco-ip-phone-7800-series/smb5693-upgrade-the-firmware-of-the-7800-and-8800-series-multiplatfo.html)取說明。

## 目標 Ī

本文旨在展示如何通過Web瀏覽器命令對您的Cisco IP電話7800系列和Cisco IP電話8800系列執行 韌體更新。

### 適用裝置 |韌體版本

- IP Phone 7800系列 | 11.0.1(下載<u>最新版本</u>)
- IP Phone 8800系列 | 11.0.1(下載<u>最新版本</u>)

## 升級韌體 Ī

#### 確定型號和版本

步驟1.在Cisco IP電話上按下Applications按鈕。

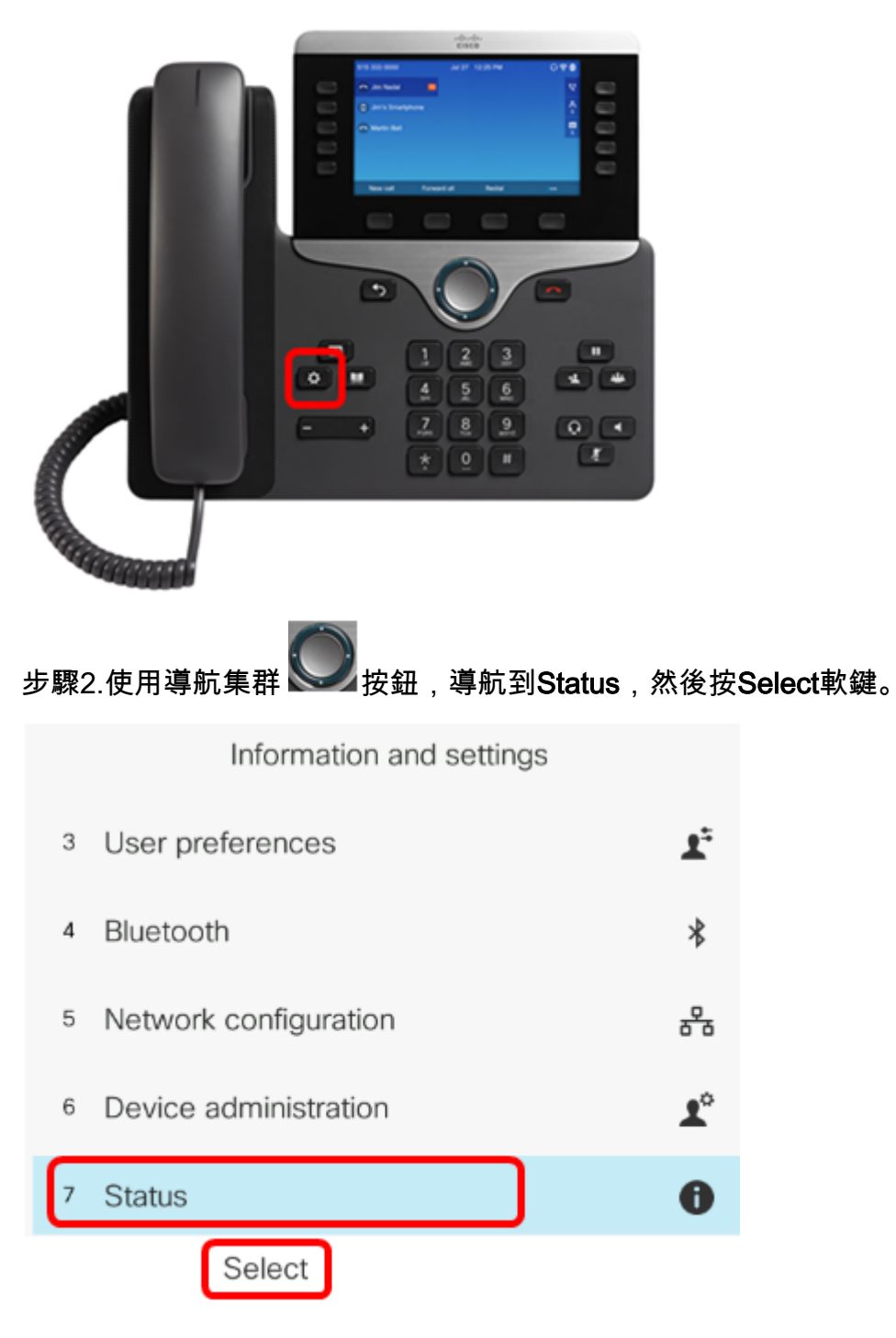

步驟3.選擇Product 資訊,然後按Select軟鍵。

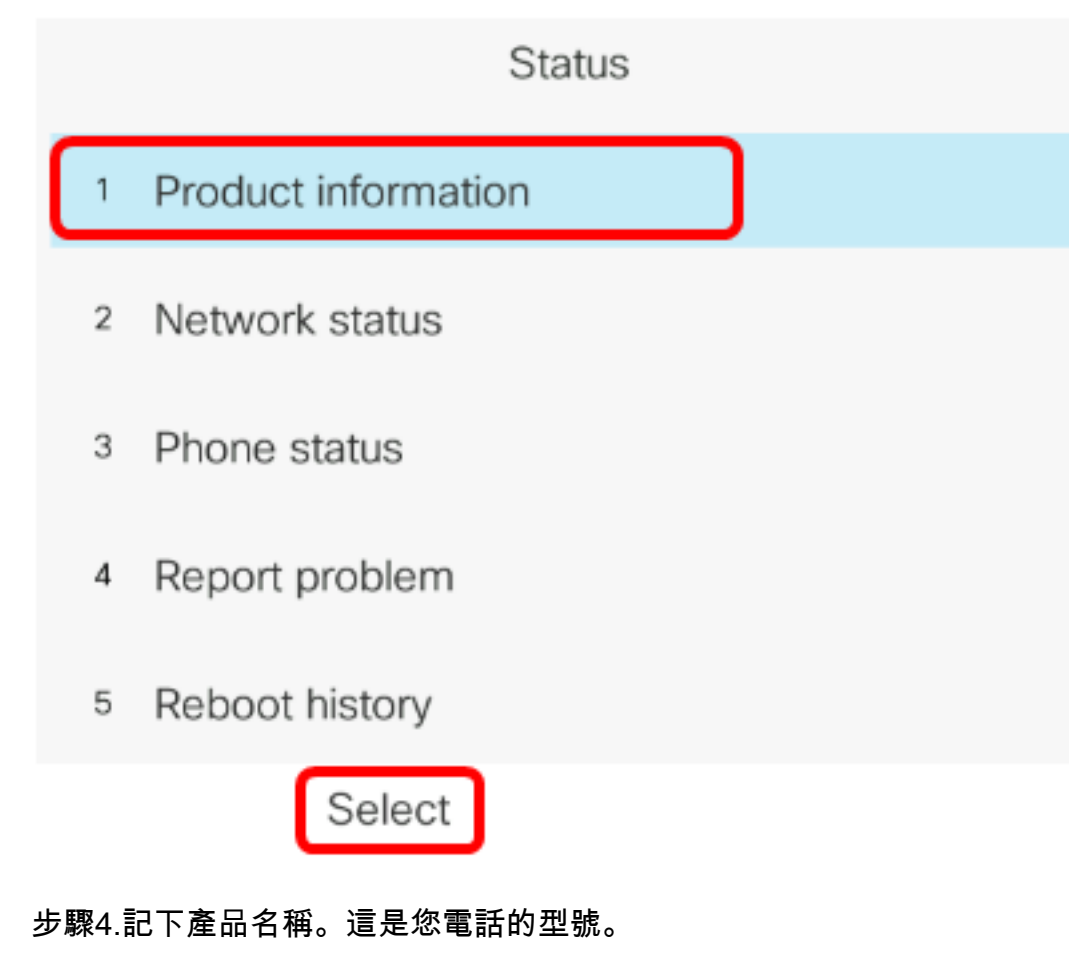

附註:在本示例中,產品名稱為CP-8861-3PCC。

Copyright 2000-2017 Cisco Systems, Inc.

CP-8861-3PCC Product name  $\mathbf{1}$ Serial number  $\overline{2}$ FCH20038JE4 3 MAC address 5006AB7086D6 Software version  $\overline{4}$ sip88xx.11-0-0MPP-7.loads

步驟5.使用Navigation群集按 鈕導航至Hardware version。在執行韌體升級之前,請注意硬體 的版本。

附註:在本示例中,硬體版本為V01。

Copyright 2000-2017 Cisco Systems, Inc.

- MAC address 3 5006AB7086D6
- Software version  $\overline{A}$

sip88xx.11-0-0MPP-7.loads

Hardware version 5 6 Certificate Installed

現在,您已確定Cisco IP電話7800多平台系列或Cisco IP電話8800多平台系列的型號和版本。

## 下載最新的韌體

步驟1.在您的電腦上,前往思科網站的「下載」<u>頁面</u>。

步驟2.選擇Products > Collaboration Endpoints > IP Phones > IP Phone 8800 Series或IP Phone 7800 Series。

步驟3.選擇裝置的確切型號。在本示例中,選擇了IP電話8861。

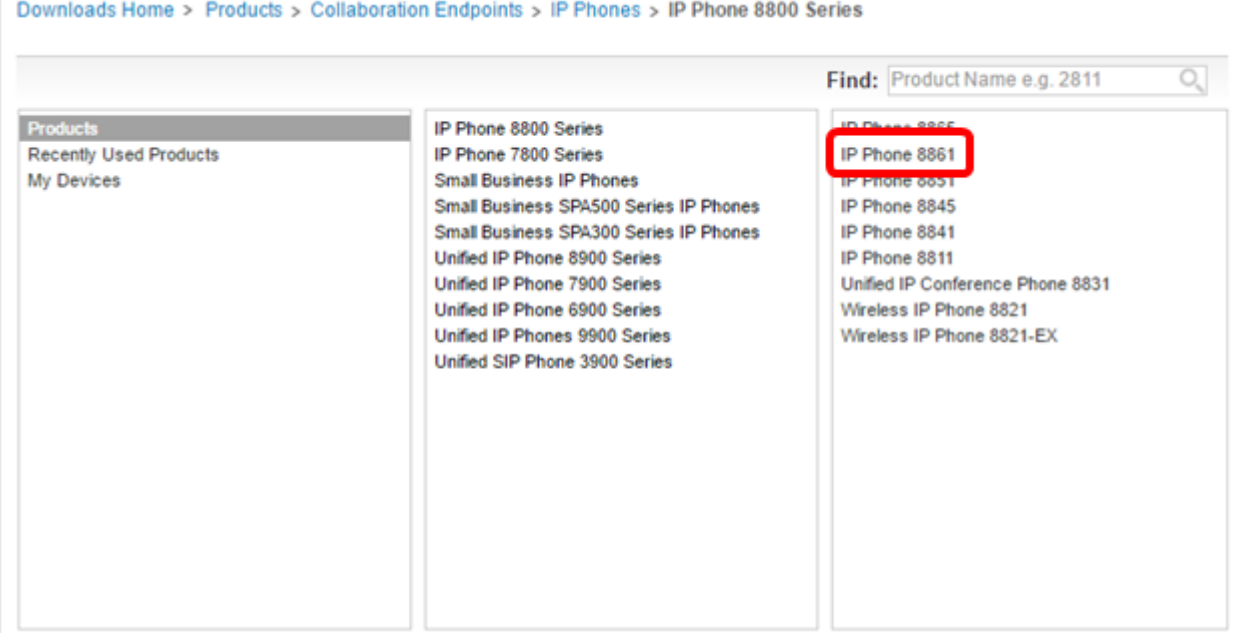

步驟4.按一下Session Initiation Protocol(SIP)Software連結作為Software Type。

## **Download Software**

Downloads Home > Products > Collaboration Endpoints > IP Phones

#### **Select a Software Type:**

Session Initiation Protocol (SIP) Software

Unified Communications Manager Endpoints Locale Installer

步驟5.選擇您為產品下載的軟體。在本示例中,將下載用於第三方呼叫控制cp-88xx-sip.11-0- 1MPP-477.zip的8811/8841/8851/8861 SIP IP電話固<sup>件。</sup>

#### **Release 11.0(1) MPP**

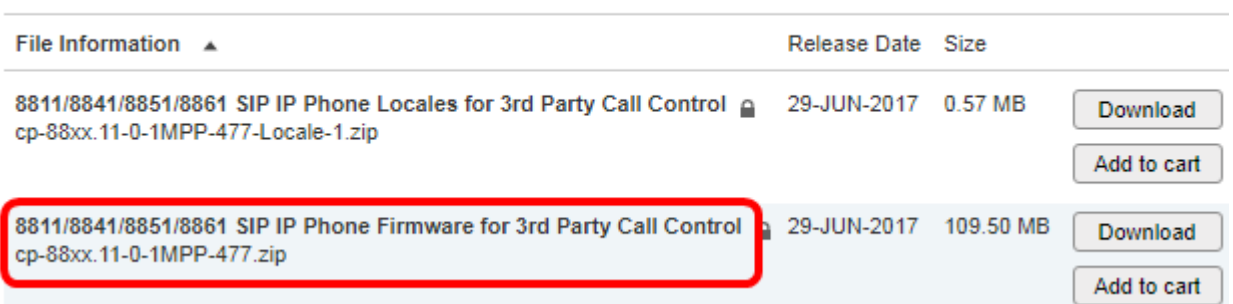

重要事項:對於小型企業多重平台電話(MPP)系列,請確保選擇帶有MPP標籤的軟體版本。在本示 例中,它是11.0(1)MPP版本。

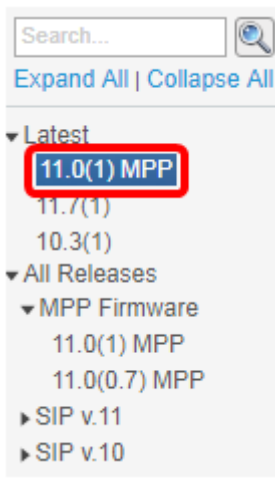

#### 步驟6.按一下Download。

#### Release 11.0(1) MPP

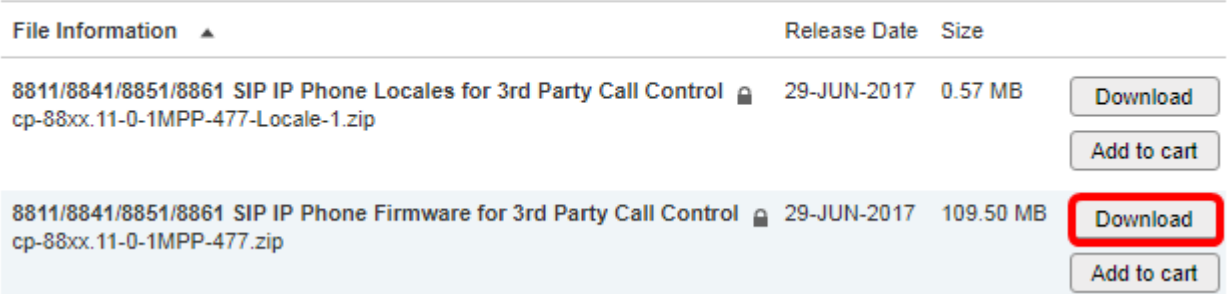

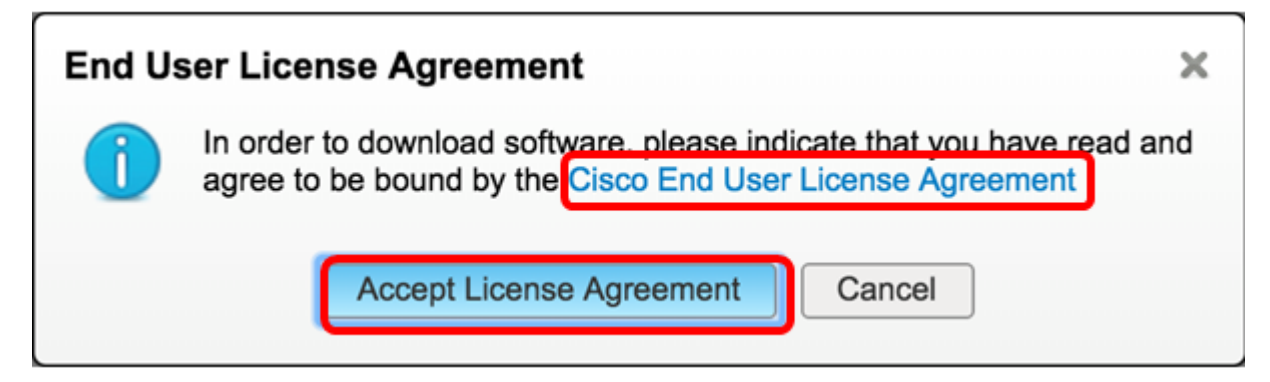

步驟8.解壓下載的檔案。

附註:記下提取檔案的位置。

### 升級韌體

步驟1.在IP電話上按Applications按鈕確定其IP地址。

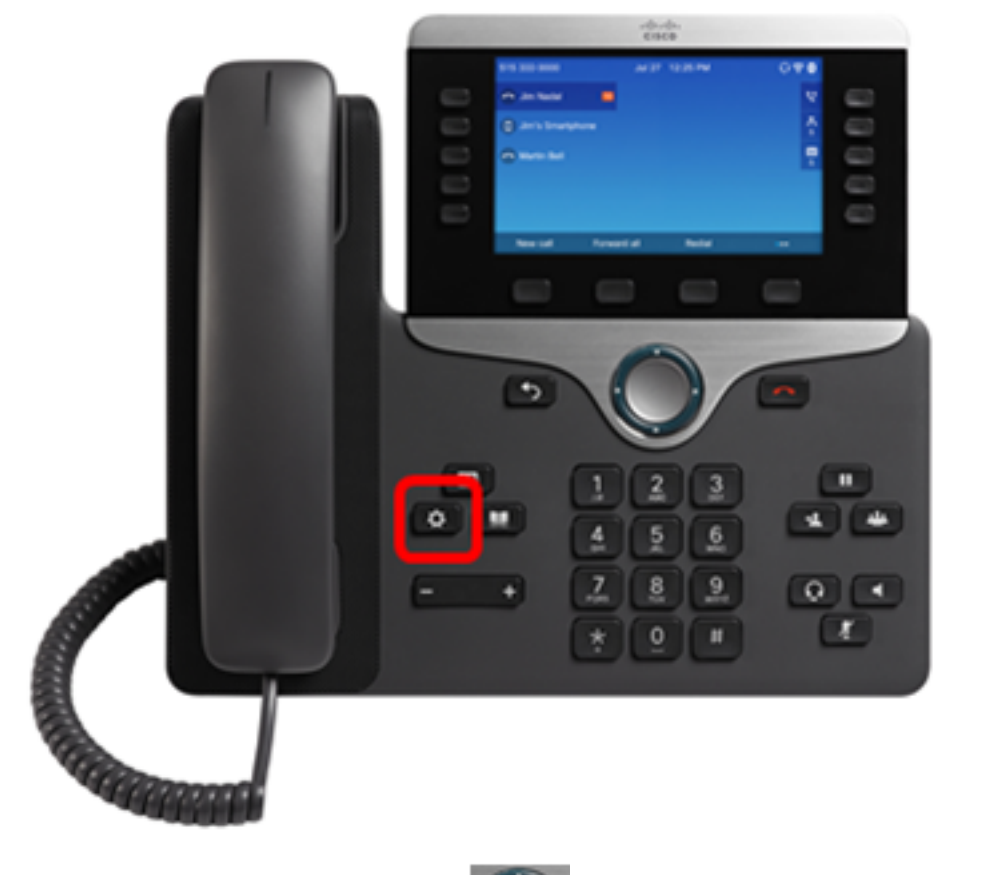

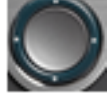

步驟2.使用Navigation Cluster按 到 纽,導航到Status,然後按Select軟鍵。

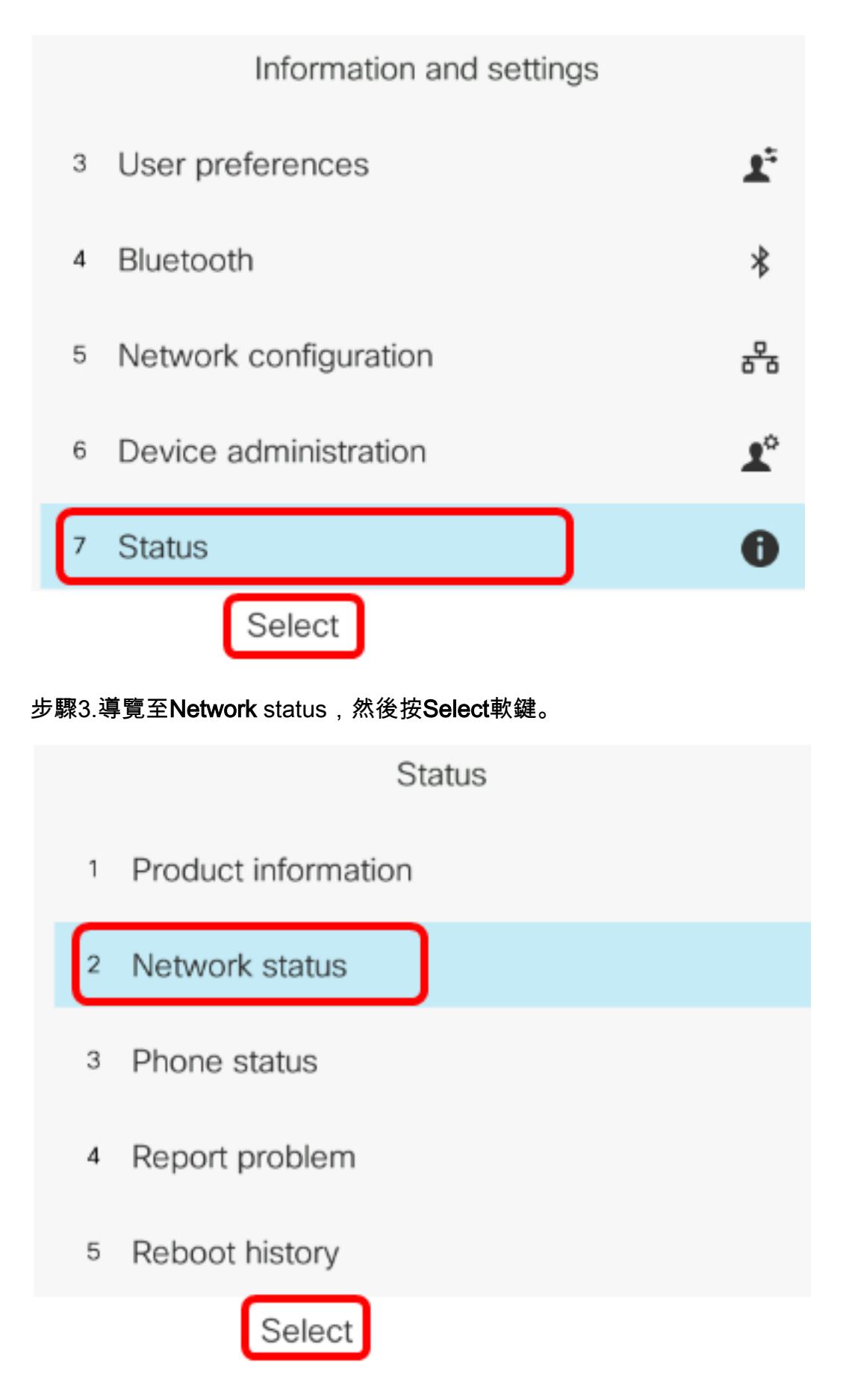

步驟4.查詢IP地址並記下它。在本例中,IP地址為192.168.2.139。

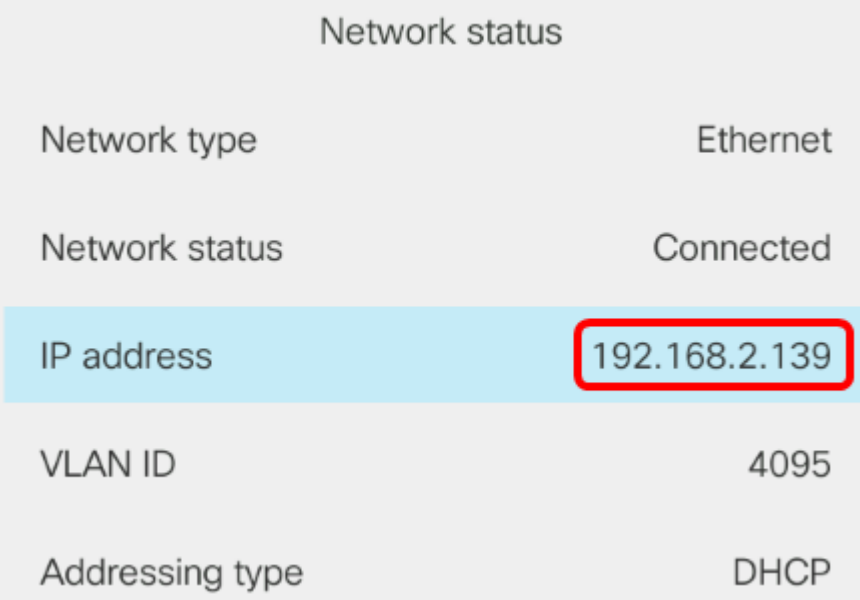

步驟5.在您的電腦上,啟動瀏覽器並在位址列中輸入以下格式 : http://<phone\_ip>/admin/upgrade?<schema>://<serv\_ip[:port]>/filename, 然後按下Enter鍵。

附註:在本例中,檔案儲存在IP地址為192.168.2.147的tftp伺服器中。因此,在位址列中輸入 http://192.168.2.139/admin/upgrade?tftp://192.168.2.147/sip88xx.11-0-1MPP-477.loads。

http://192.168.2.139/admin/upgrade?tftp://192.168.2.147/sip88xx.11-0-1MPP-477.loads

重要事項:確保IP電話和您使用的電腦都連線到同一個網路。

步驟6.等待電話完成升級。

附註:韌體升級時,電話可能會重新啟動幾次。進行韌體升級時,請勿關閉電話的電源。

#### 驗證韌體版本

步驟1.按Applications按鈕。

![](_page_8_Picture_0.jpeg)

![](_page_9_Picture_17.jpeg)

現在,您已成功升級Cisco IP電話7800系列或Cisco IP電話8800系列多平台電話上的韌體。

## 檢視與本文相關的影片……

按一下此處檢視思科的其他技術對話